## *<b>GTANTOS*

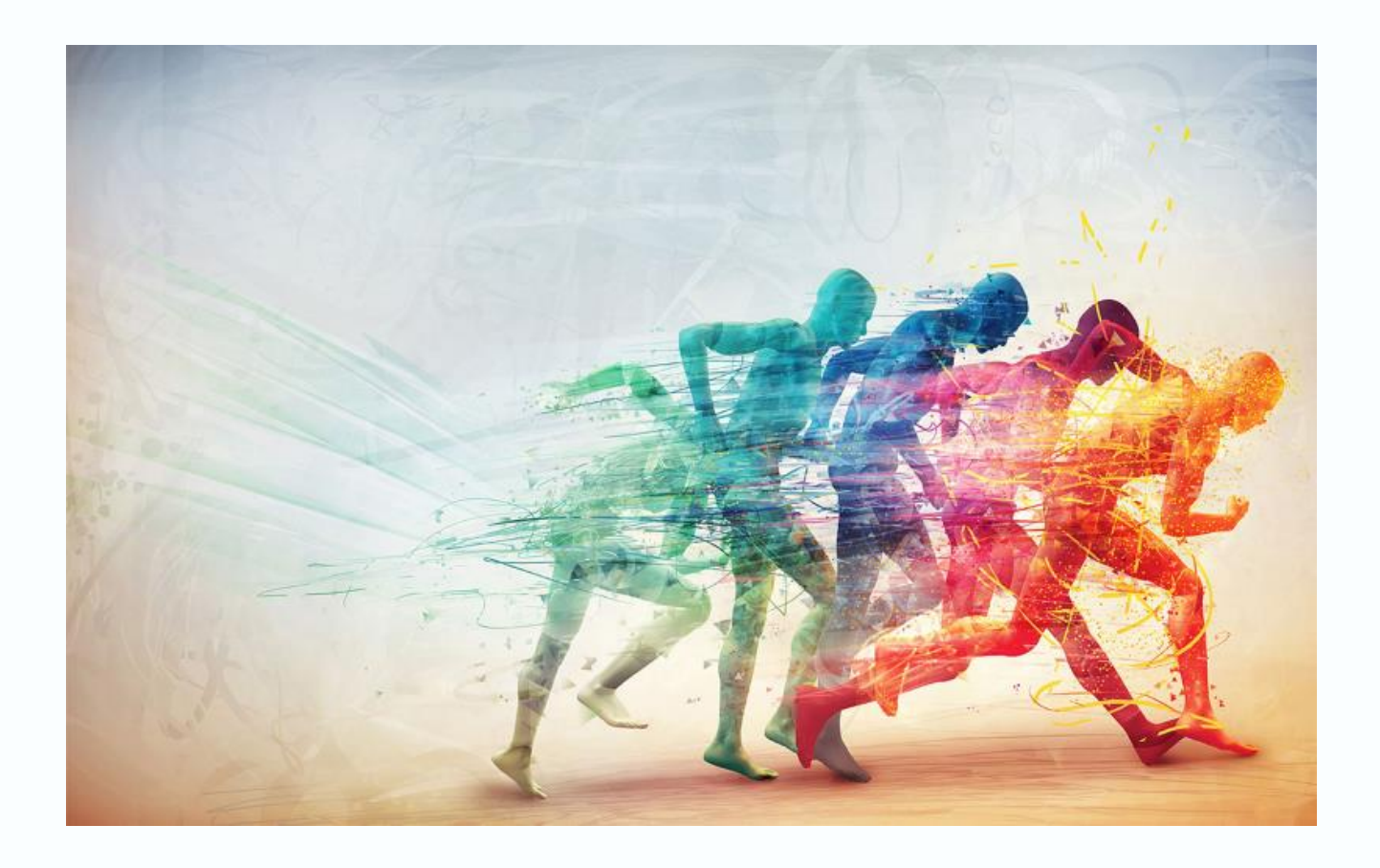

Руководство по настройке детектора

движения для IP-видеорегистраторов

# NVR Tantos

TSr-NV32251, TSr-NV16241, TSr-NV16242,

TSr-NV08241, TSr-NV08242

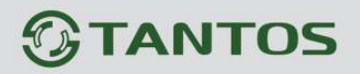

#### **Оглавление**

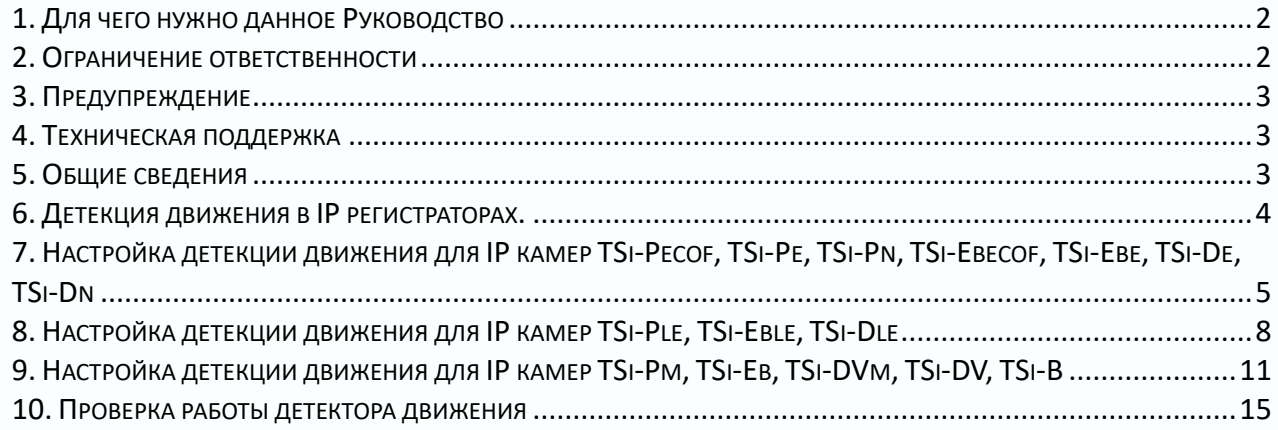

#### <span id="page-2-0"></span>**1. Для чего нужно данное Руководство**

Внимание! Обязательно прочтите настоящее «**Руководство**» перед использованием оборудования.

Любые пункты настоящего руководства, а так же разделы меню управления оборудованием могут быть изменены без предварительного уведомления.

Помните, что неправильное подключение IP камер может вывести их из строя!

#### <span id="page-2-1"></span>**2. Ограничение ответственности**

Поставщик не гарантирует, что аппаратные средства будут работать должным образом во всех средах и приложениях, и не дает гарантий и представлений, подразумеваемых или выраженных, относительно качества, рабочих характеристик, или работоспособности при использовании для специфических целей. Мы приложили все усилия, чтобы сделать это «**Руководство**» наиболее точным и полным, и тем не менее, Поставщик отказывается от ответственности за любые опечатки или пропуски, которые, возможно, произошли.

Информация в любой части данного «**Руководства**» изменяется без предварительного уведомления. Мы не берем на себя никакой ответственности за любые погрешности, которые могут содержаться в этом «**Руководстве**» и не берем на себя ответственности и не даем гарантий в выпуске обновлений или сохранения неизменной, какой либо информации в настоящем «**Руководстве**», и оставляем за собой право производить изменения в этом «**Руководстве**» и/или в изделиях, описанных в данном «**Руководстве**», в любое время без уведомления. Если Вы обнаружите информацию в этом «**Руководстве**», которая является неправильной, вводит в заблуждение, или неполной, мы с удовольствием ознакомимся с вашими комментариями и предложениями.

#### <span id="page-3-0"></span>**3. Предупреждение**

Это устройство может вызывать радиопомехи во внешнем окружении. В этом случае пользователь может быть обязан принять соответствующие меры в соответствии с действующим законодательством.

#### <span id="page-3-1"></span>**4. Техническая поддержка**

Для информации относительно сервиса и поддержки, пожалуйста, обратитесь на сайт: www.tantos.pro

Перед обращением в службу технической поддержки, пожалуйста, подготовьте следующую информацию:

- ♦ Точное наименование оборудования
- ♦ Сетевые настройки вашего оборудования
- ♦ Серийный номер оборудования и дату покупки.
- ♦ Сообщения об ошибках, которые появлялись в момент возникновения проблемы

♦Версию прошивки и наименование (модель) оборудования которое использовалось при работе вместе с устройством, когда возникла проблема

♦ Произведенные Вами действия (по шагам), сделанные для самостоятельного разрешения проблемы

♦ Снимки экрана с настройками и параметрами.

Чем полнее будет представленная Вами информация, тем быстрее специалисты сервисного центра смогут помочь Вам решить проблему.

#### <span id="page-3-2"></span>**5. Общие сведения**

IP – видеорегистраторы (NVR) TANTOS - это устройства для записи видео с IP видеокамер.

IP – видеорегистраторы имеют сетевой интерфейс и подключаемые непосредственно к сети Ethernet, к которой подключаются IP камеры.

Изображение, транслируемое камерами, отображается видеорегистратором на локальном мониторе, а также при просмотре видео по сети через браузер или программу просмотра **TS VMS**.

Также возможен просмотр изображения через сети сотовой связи на мобильных устройствах через Интернет на Android и iOS (скачайте и установите на мобильное устройство ПО **TS VMS** (для телефонов) или **TS VMS HD** (для планшетов).

Запись изображения камер осуществляется на жесткие диски, устанавливаемые в IP видеорегистратор. Просмотр записей возможен на локальном мониторе и через TS VMS.

#### <span id="page-4-0"></span>**6. Детекция движения в IP регистраторах.**

Во всех IP видеорегистраторах в отличии от регистраторов для аналоговых видеокамер детекция движения производится не в регистраторе, а непосредственно в IP камере. Регистратор лишь получает от камеры сведения о произошедшем событии детекции движения и отображает его на мониторе, а также осуществляет реакцию на данное событие.

Все камеры, несмотря на поддержку стандартна ONVIF, по разному работают с тревожными событиями.

Регистратор должен «понимать» тревожные события камеры, но из-за того, что в стандарте ONVIF работа с тревожными событиями недостаточно полно определена, в реальных условиях степень «понимания» регистратором IP камер зависит от модели камер и настройка работы с тревожными событиями, в том числе и с детекторами движения, зависит от модели камеры.

**Примечание**: ONVIF – это открытый отраслевой форум, задача которого заключается в развитии международного стандарта сетевого интерфейса для физических устройств охраны на базе IP. Интерфейс ONVIF обеспечивает функциональную совместимость решений для физических устройств охраны на базе IP независимо от их производителя. На рынке существует множество продуктов с поддержкой стандарта ONVIF, что позволяет системным интеграторам и конечным пользователям с легкостью проектировать и создавать системы сетевого видеонаблюдения, используя устройства разных производителей. Стандарт ONVIF распространяется на устройства сетевого видеонаблюдения, а также на физические устройства управления доступом.

**Внимание! Не следует пытаться заменить детекцией движения регистратора охранную систему. Детекция движения – это просто анализ изменения изображения камеры, изменение изображения может быть вызвано любой причиной – снег, дождь, тень, ветер, помехи и т.д. Количество ложных срабатываний детектора движения очень велико и несравнимо с количеством ложных срабатываний охранных сигнализаций.** 

### <span id="page-5-0"></span>**7. Настройка детекции движения для IP камер TSi-Pecof, TSi-Pe, TSi-Pn, TSi-Ebecof, TSi-Ebe, TSi-De, TSi-Dn**

Данные IP камеры построены на той же аппаратной платформе, что и NVR и поэтому позволяют полностью настроить детекцию движения для этих камер непосредственно с регистратора.

Для настройки детектора движения зайдите в меню регистратора **Главное меню – Настройки** 

#### **– Тревога**.

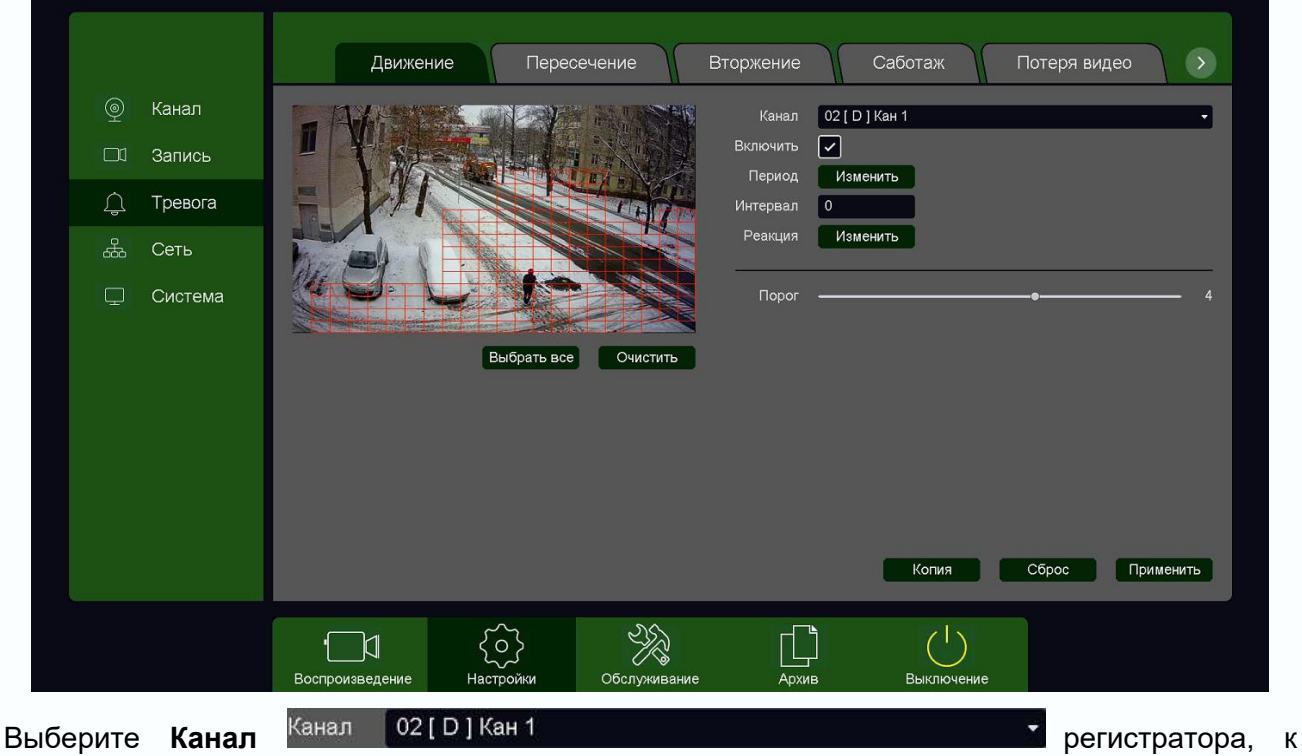

которому подключена IP камера.

Поставьте галочку **Включить**.

На изображении камеры необходимо установить зону работы детектора движения.

Зоны, отмеченные красной сеткой – это зоны, в которых производится детекция движения. Для задания зон детекции выделите нужную область мышью. Если выделение начинается с квадрата с красной сеткой, то выделяется зона детекции, если выделение начинается с пустой зоны, то снимается выделение с зоны детекции движения.

Кнопка **Выбрать все** выделяет все изображение как зону детекции, кнопка **Очистить**  очищает все зоны детекции.

**Внимание! Не рекомендуется устанавливать зону детекции на все изображение, так как это снижает точность работы детектора движения и увеличивает количество ложных срабатываний.**

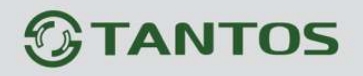

### Настройка детектора движе

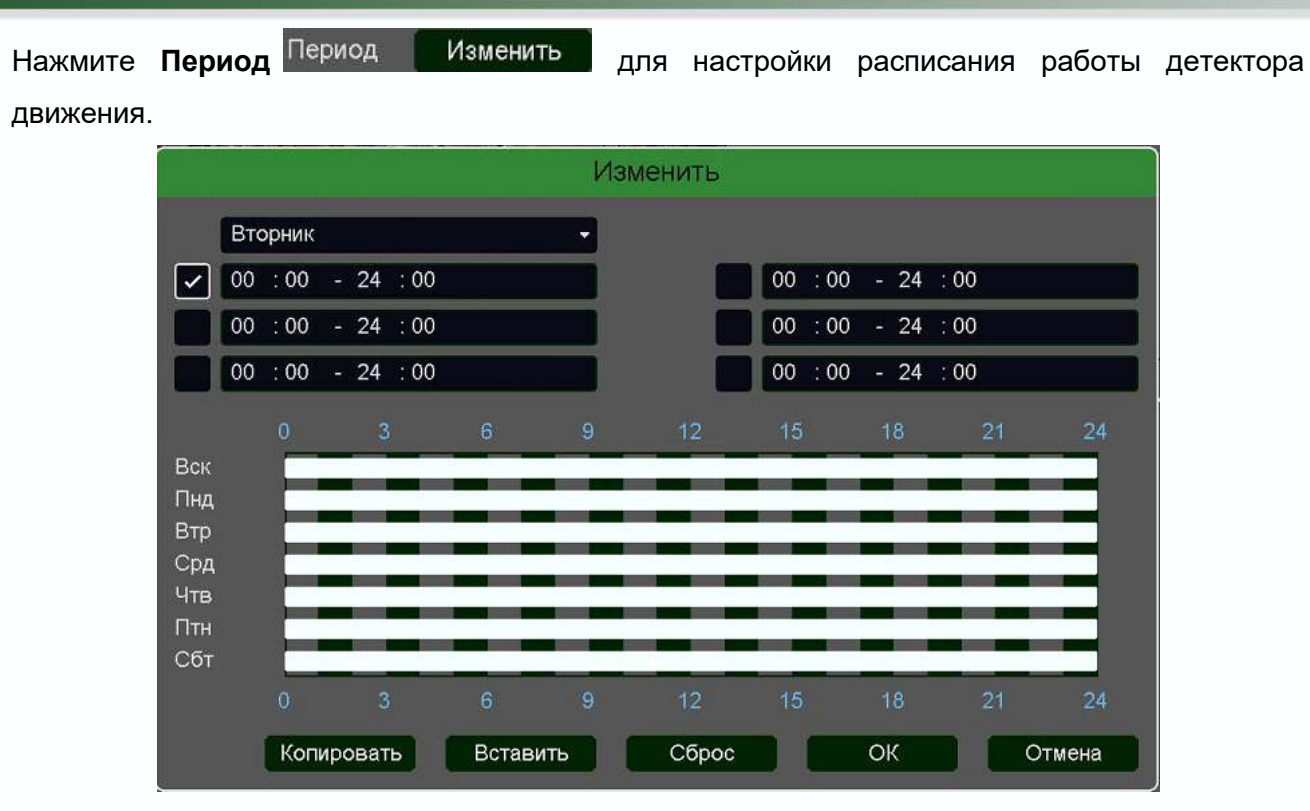

Можно установить независимое расписание для каждого дня недели, всего можно задать до 6 независимых периодов работы камеры.

**Интервал** – установленный интервал между повторными возникновениями тревожного события при непрерывно длящемся тревожном событии.

Чтобы события детекции движения не возникали слишком часто (например, если установлена отправка на e-mail сообщений о детекции движения), интервал срабатывания детектора рекомендуется установить 10-60 секунд.

**Порог** – настройка чувствительности детектора. Чем больше значение этого параметра, тем выше чувствительность.

**Реакция** – действия видеорегистратора при возникновении тревожного события

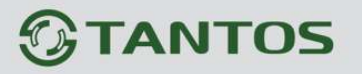

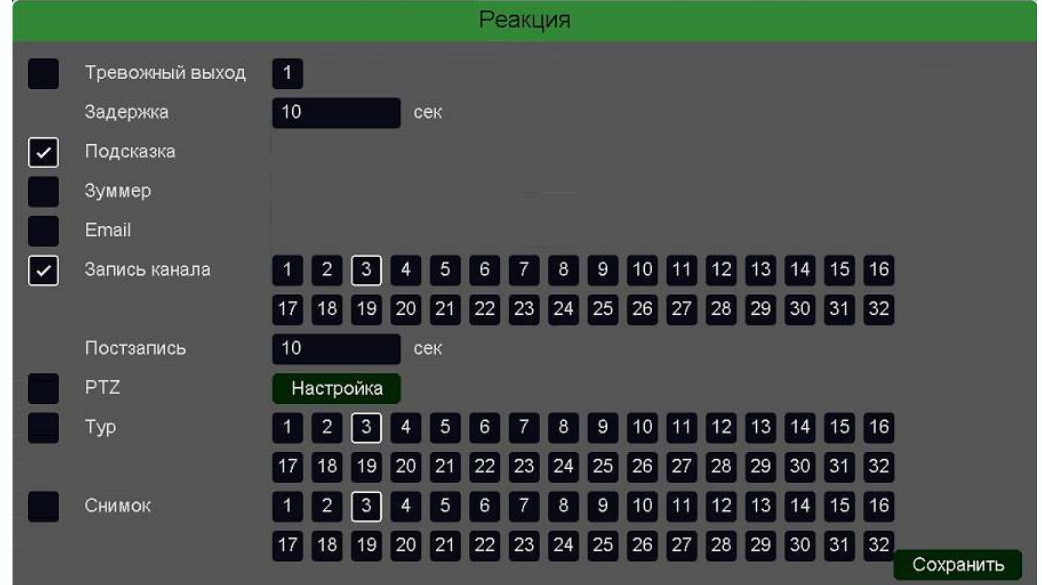

Для включения записи выбранной камеры при детекции движения, необходимо установить

галочку **и выбрать канал, который будет записываться (на рисунке** вверху выбран канал 3). При срабатывании детектора движения камеры можно включить запись не только этой камеры, но и других IP камер.

После настройки реакции регистратора на детекцию движения нажмите кнопку **. Сохранить** 

#### **Внимание! Для сохранения настроек детектора движения обязательно после завершения**

настроек нажмите кнопку **Применить**, иначе настройки не сохранятся и детекция **движения производиться не будет!**

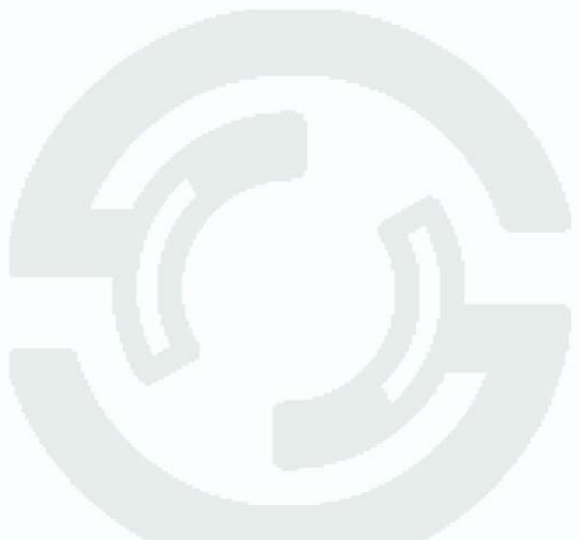

#### <span id="page-8-0"></span>**8. Настройка детекции движения для IP камер TSi-Ple, TSi-Eble, TSi-Dle**

IP камеры данной линейки оборудования не полностью совместимы с новой программноаппаратной платформой NVR, поэтому настройка детектора движения для этих IP камер имеет свои особенности.

Для настройки детектора движения зайдите в меню регистратора **Главное меню – Настройки – Тревога**.

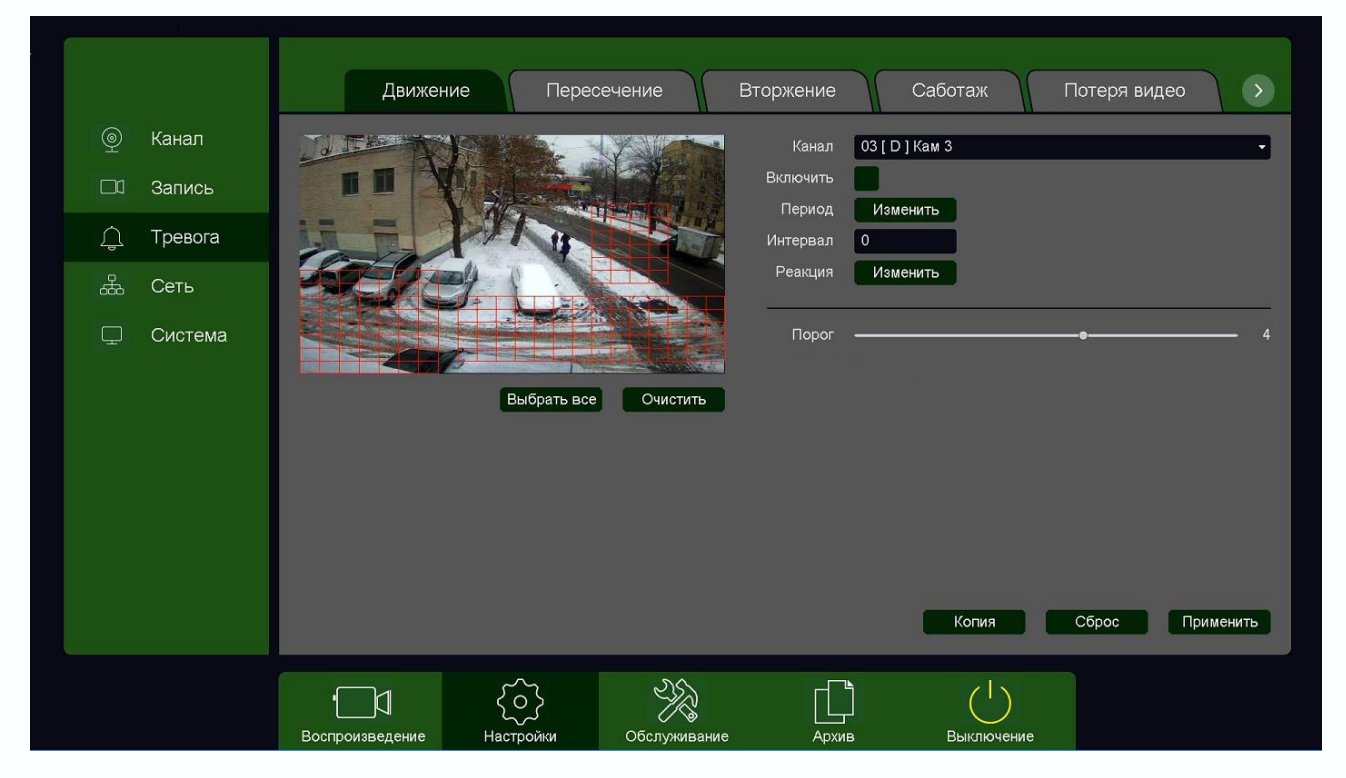

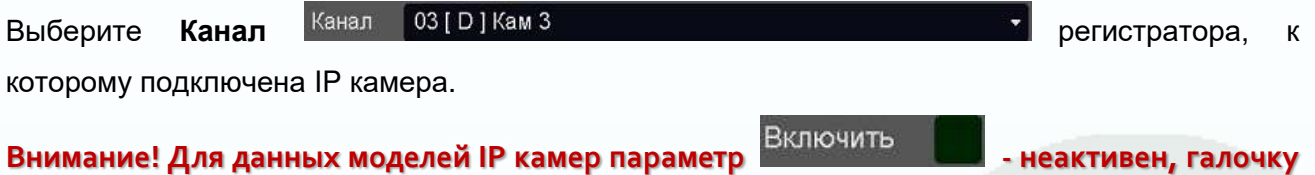

**поставить невозможно. Тем не менее, настройка зоны детекции, расписания и т.д. для** 

#### **данной камеры работает нормально.**

На изображении камеры необходимо установить зону работы детектора движения. Зоны, отмеченные красной сеткой – это зоны, в которых производится детекция движения. Для задания зон детекции выделите нужную область мышью. Если выделение начинается с квадрата с красной сеткой, то выделяется зона детекции, если выделение начинается с пустой зоны, то снимается выделение с зоны детекции движения.

### **GTANTOS**

Кнопка **Выбрать все** выделяет все изображение как зону детекции, кнопка **Очистить**  очищает все зоны детекции.

**Внимание! Не рекомендуется устанавливать зону детекции на все изображение, так как** 

**это снижает точность работы детектора движения и увеличивает количество ложных** 

```
срабатываний.
```
Нажмите **Период** Период Изменить для настройки расписания работы детектора движения.

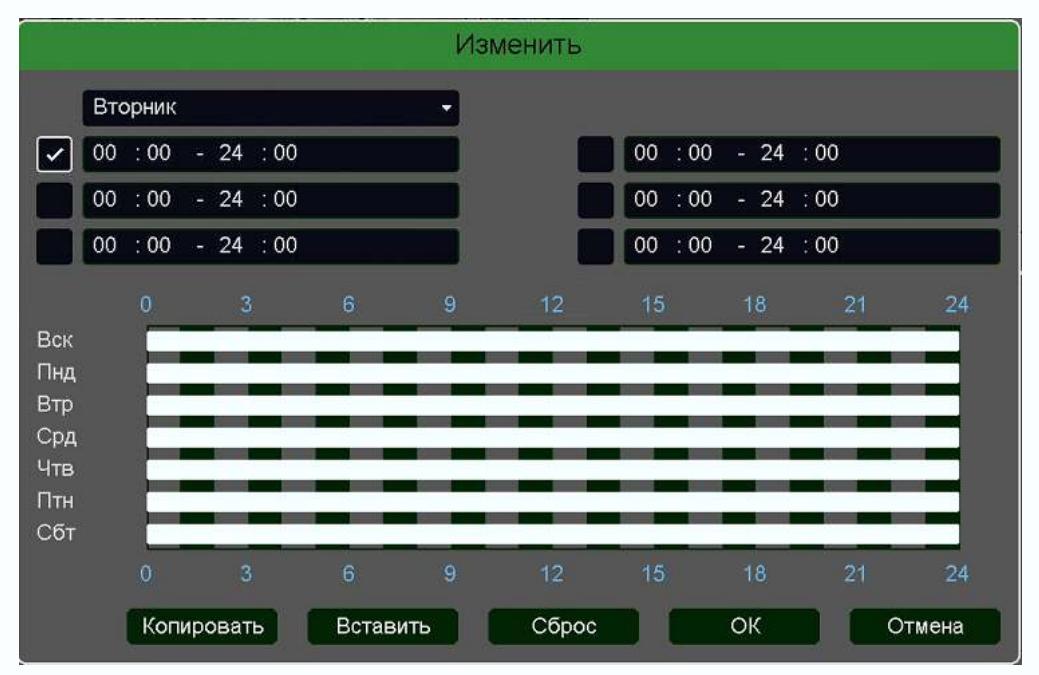

Можно установить независимое расписание для каждого дня недели, всего можно задать до 6 независимых периодов работы камеры.

**Интервал** – установленный интервал между повторными возникновениями тревожного события при непрерывно длящемся тревожном событии.

Чтобы события детекции движения не возникали слишком часто (например, если установлена отправка на e-mail сообщений о детекции движения), интервал срабатывания детектора рекомендуется установить 10-60 секунд.

**Порог** – настройка чувствительности детектора. Чем больше значение этого параметра, тем выше чувствительность.

**Реакция** – действия видеорегистратора при возникновении тревожного события

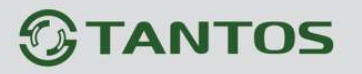

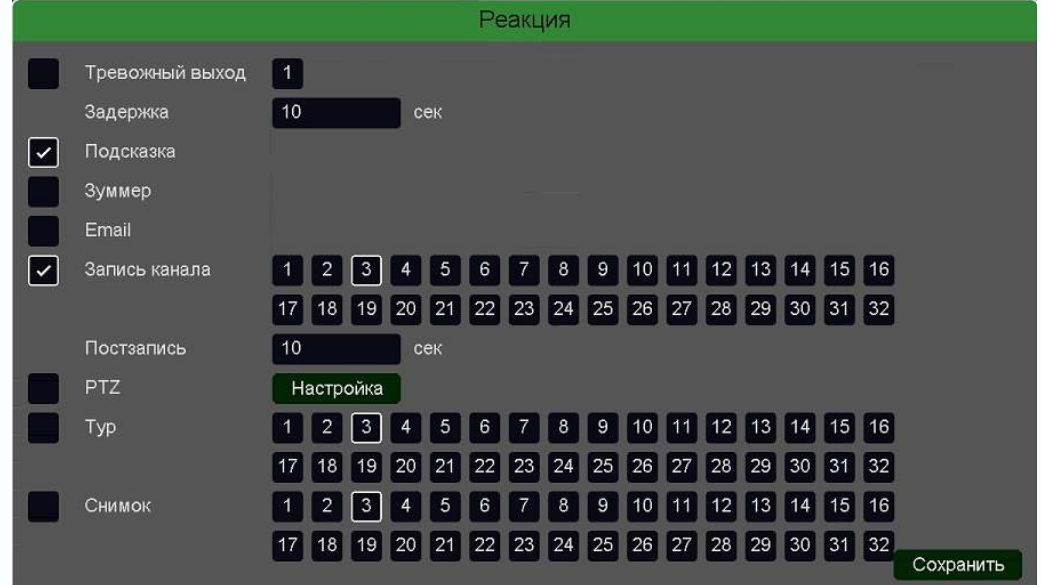

Для включения записи выбранной камеры при детекции движения, необходимо установить

галочку **и выбрать канал, который будет записываться (на рисунке** вверху выбран канал 3). При срабатывании детектора движения камеры можно включить запись не только этой камеры, но и других IP камер.

После настройки реакции регистратора на детекцию движения нажмите кнопку **. Сохранить** 

#### **Внимание! Для сохранения настроек детектора движения обязательно после завершения**

настроек нажмите кнопку **Применить**, иначе настройки не сохранятся и детекция **движения производиться не будет!**

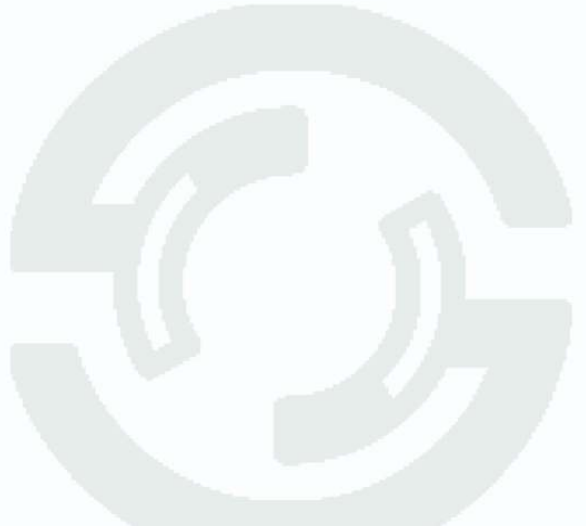

### <span id="page-11-0"></span>**9. Настройка детекции движения для IP камер TSi-Pm, TSi-Eb, TSi-DVm, TSi-DV, TSi-B**

IP камеры данной линейки оборудования не полностью совместимы с новой программноаппаратной платформой NVR, поэтому настройка детектора движения для этих IP камер имеет свои особенности.

Для настройки детектора движения зайдите в меню регистратора **Главное меню – Настройки – Тревога**.

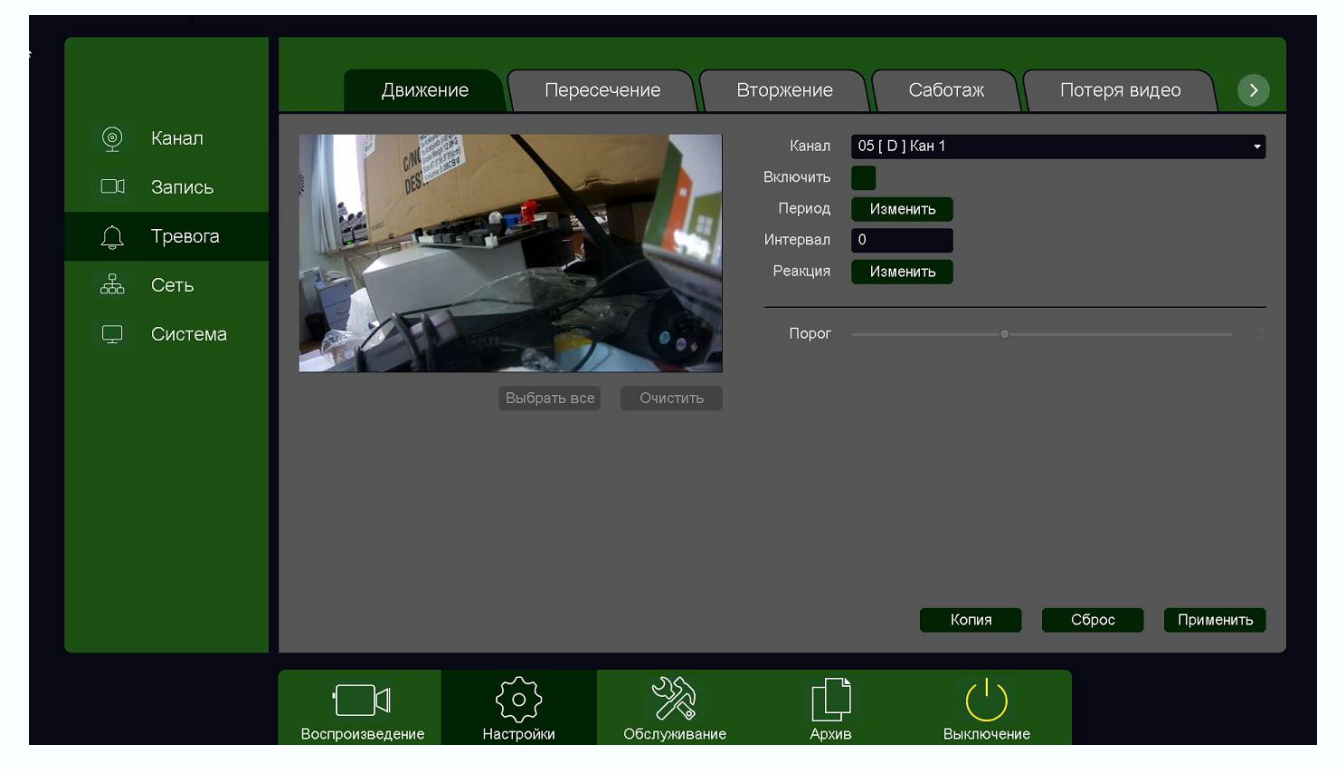

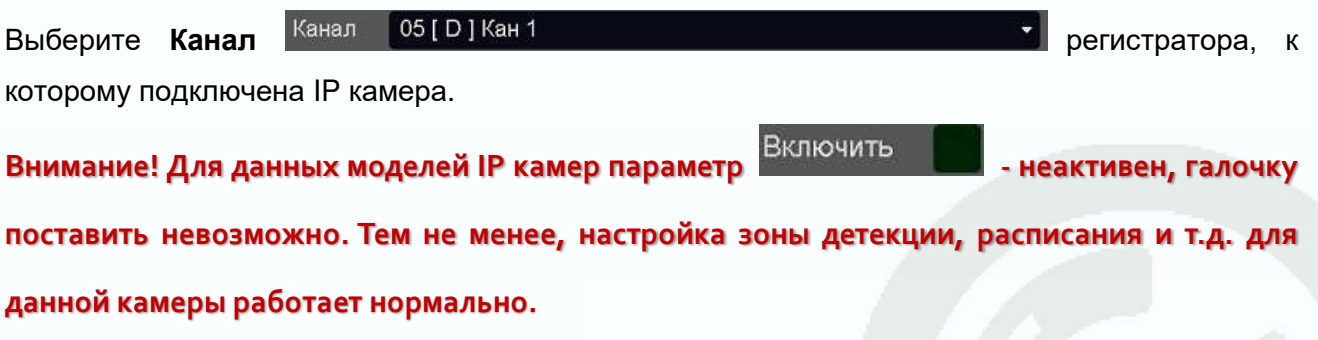

На изображении камеры необходимо установить зону работы детектора движения. Для данных IP камер настройка зоны детекции с регистратора невозможна, поэтому настройку придется выполнить непосредственно через веб-интерфейс самой камеры.

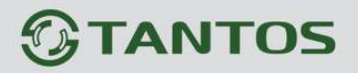

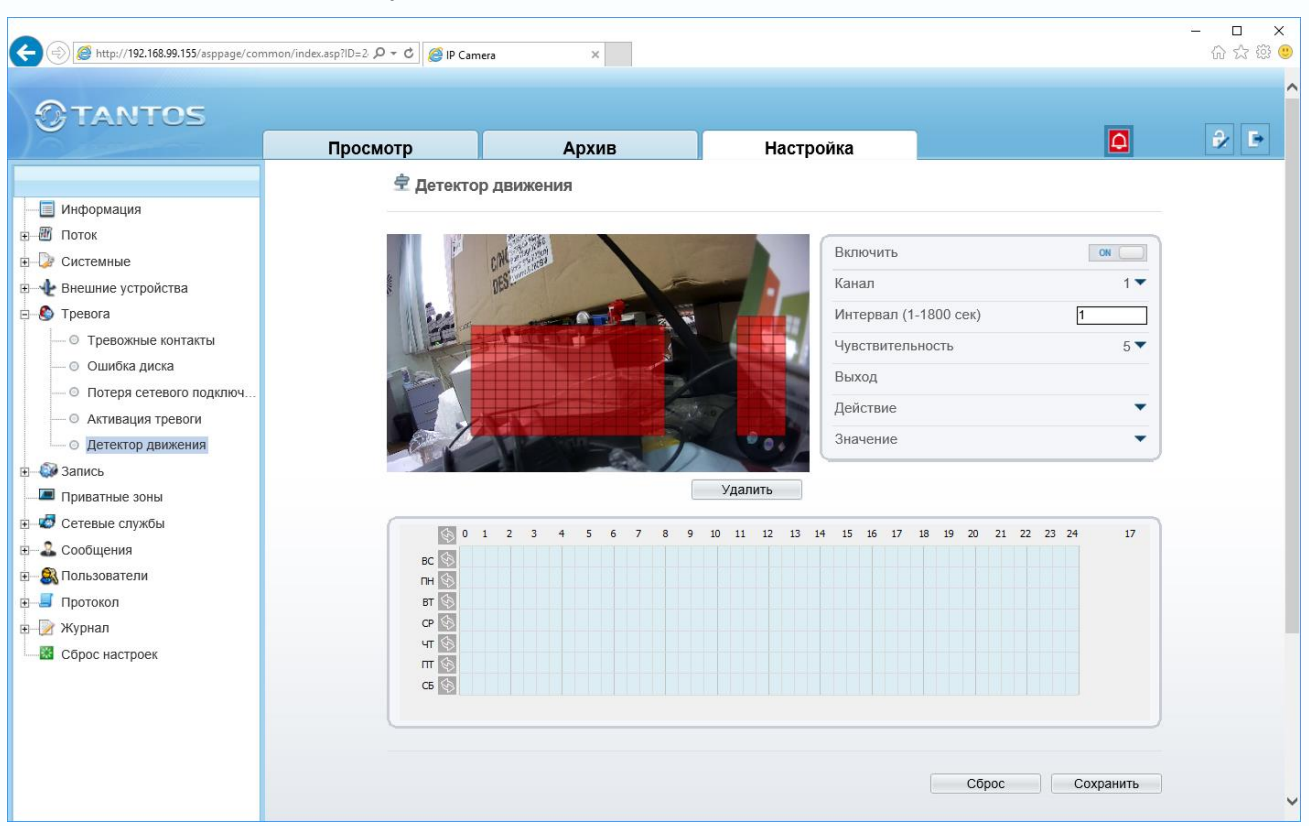

Для этого зайдите на камеру в меню **Тревога – Детектор движения**.

Установите Включить, Канал – 1, Интервал – 1, Чувствительность от 1 до 9 (чем выше значение, тем выше чувствительность).

Установите зону детекции движения. Зоны, отмеченные красной сеткой – это зоны, в которых производится детекция движения. Для задания зон детекции выделите нужную область мышью.

**Внимание! Не рекомендуется устанавливать зону детекции на все изображение, так как** 

**это снижает точность работы детектора движения и увеличивает количество ложных** 

#### **срабатываний.**

Установите расписание работы от 0 до 24 часов для всех дней недели.

**Внимание! Это именно расписание работы детектора движения камеры, а не расписание** 

#### **записи регистратора.**

После завершения настроек обязательно нажмите кнопку **Сохранить**.

В меню регистратора нажмите **Период** <sup>Период</sup> Изменить и для настройки расписания работы детектора движения.

## **GTANTOS**

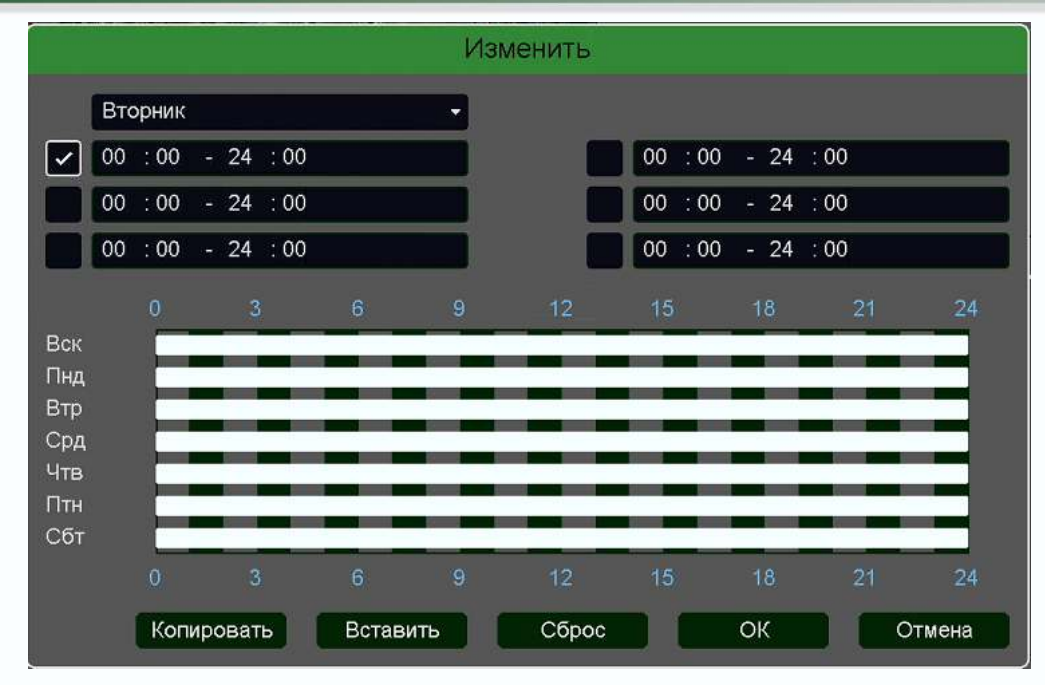

Можно установить независимое расписание для каждого дня недели, всего можно задать до 6 независимых периодов работы камеры.

**Интервал** – установленный интервал между повторными возникновениями тревожного события при непрерывно длящемся тревожном событии.

Чтобы события детекции движения не возникали слишком часто (например, если установлена отправка на e-mail сообщений о детекции движения), интервал срабатывания детектора рекомендуется установить 10-60 секунд.

**Реакция** – действия видеорегистратора при возникновении тревожного события

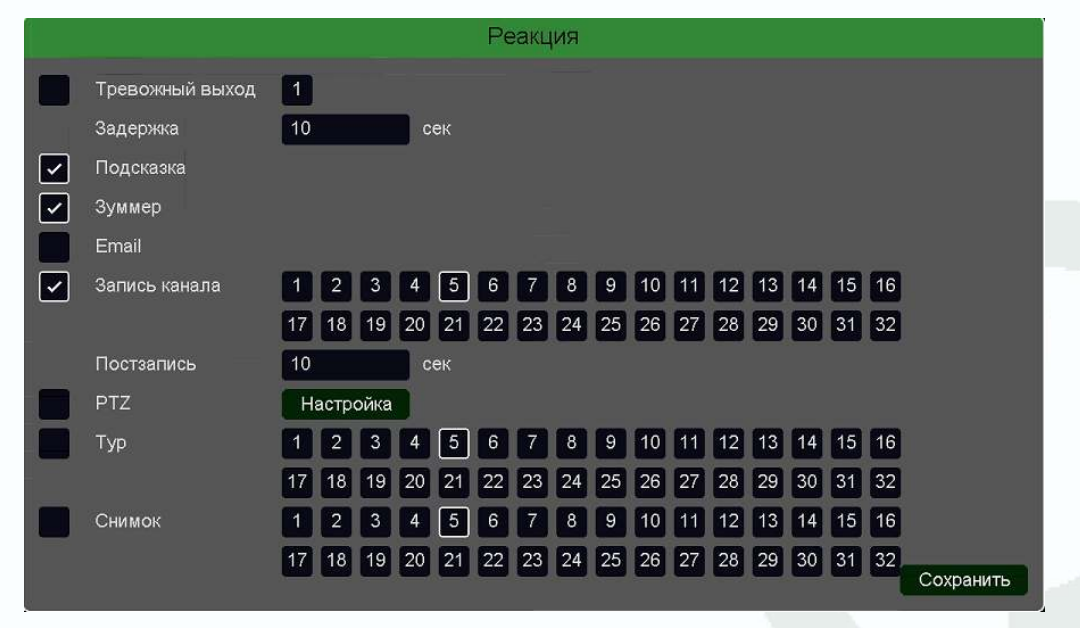

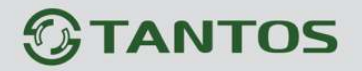

### Настройка детектора движения

Для включения записи выбранной камеры при детекции движения, необходимо установить

галочку  $\boxed{\triangledown}$  Запись канала и выбрать канал, который будет записываться (на рисунке вверху выбран канал 5). При срабатывании детектора движения камеры можно включить запись не только этой камеры, но и других IP камер.

После настройки реакции регистратора на детекцию движения нажмите кнопку <sup>сохранить</sup>

#### **Внимание! Для сохранения настроек детектора движения обязательно после завершения**

настроек нажмите кнопку **Применить**, иначе настройки не сохранятся и детекция

**движения производиться не будет!**

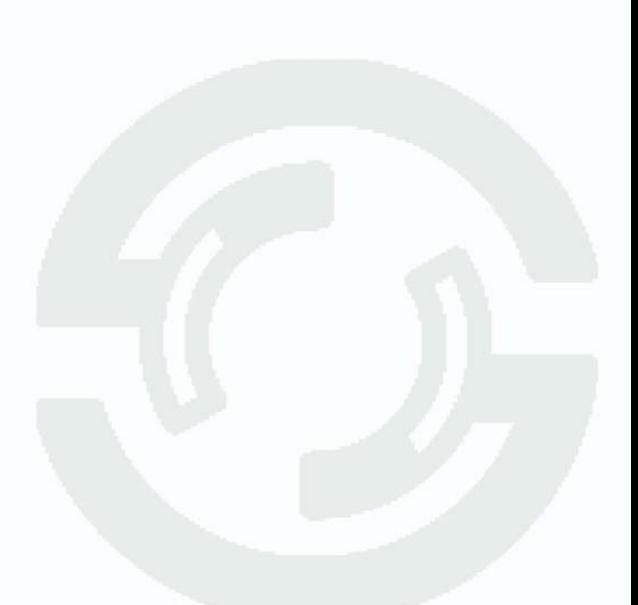

#### **10. Проверка работы детектора движения**

<span id="page-15-0"></span>Для проверки срабатывания детектора движения при настройке регистратора удобно временно включить для настраиваемых каналов реакции **Подсказка** и **Зуммер**.

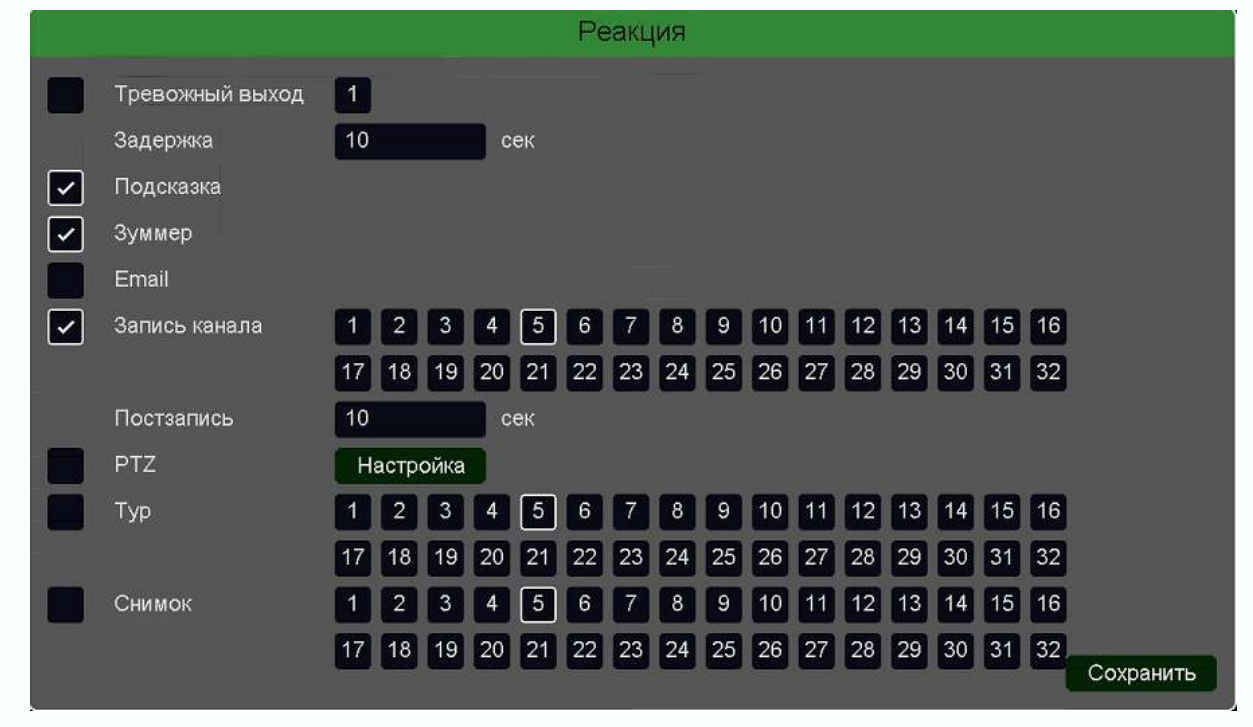

При таких настройках при срабатывании детектора движения будет звучать сигнал тревоги зуммера, встроенного в регистратор и на изображении будет появляться окно тревог, в которым белым цветом выделяются события, вызвавшие тревогу.

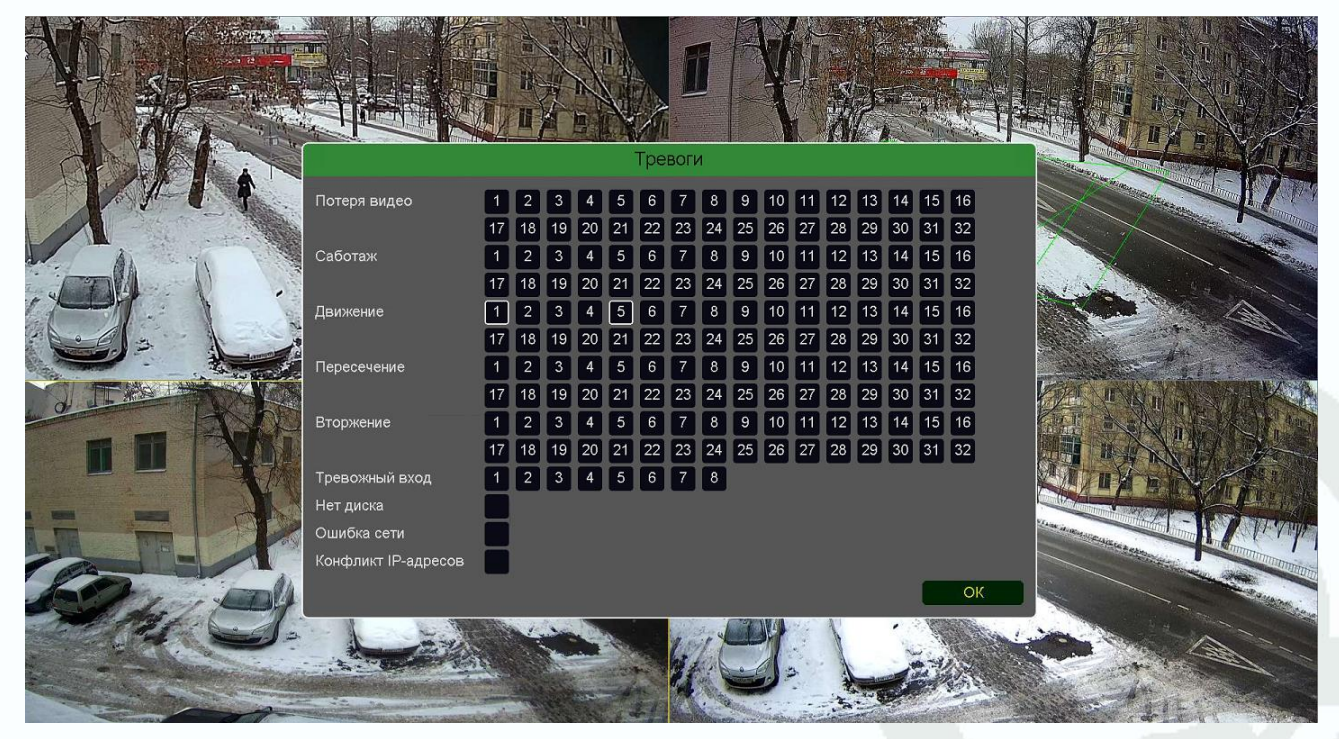